# **Mehr Diskurs im Kurs 3**

**Moodle-Aktivität DisKurs Anleitung für Lehrende**

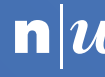

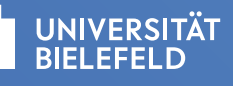

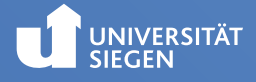

**Inhaltsverzeichnis**

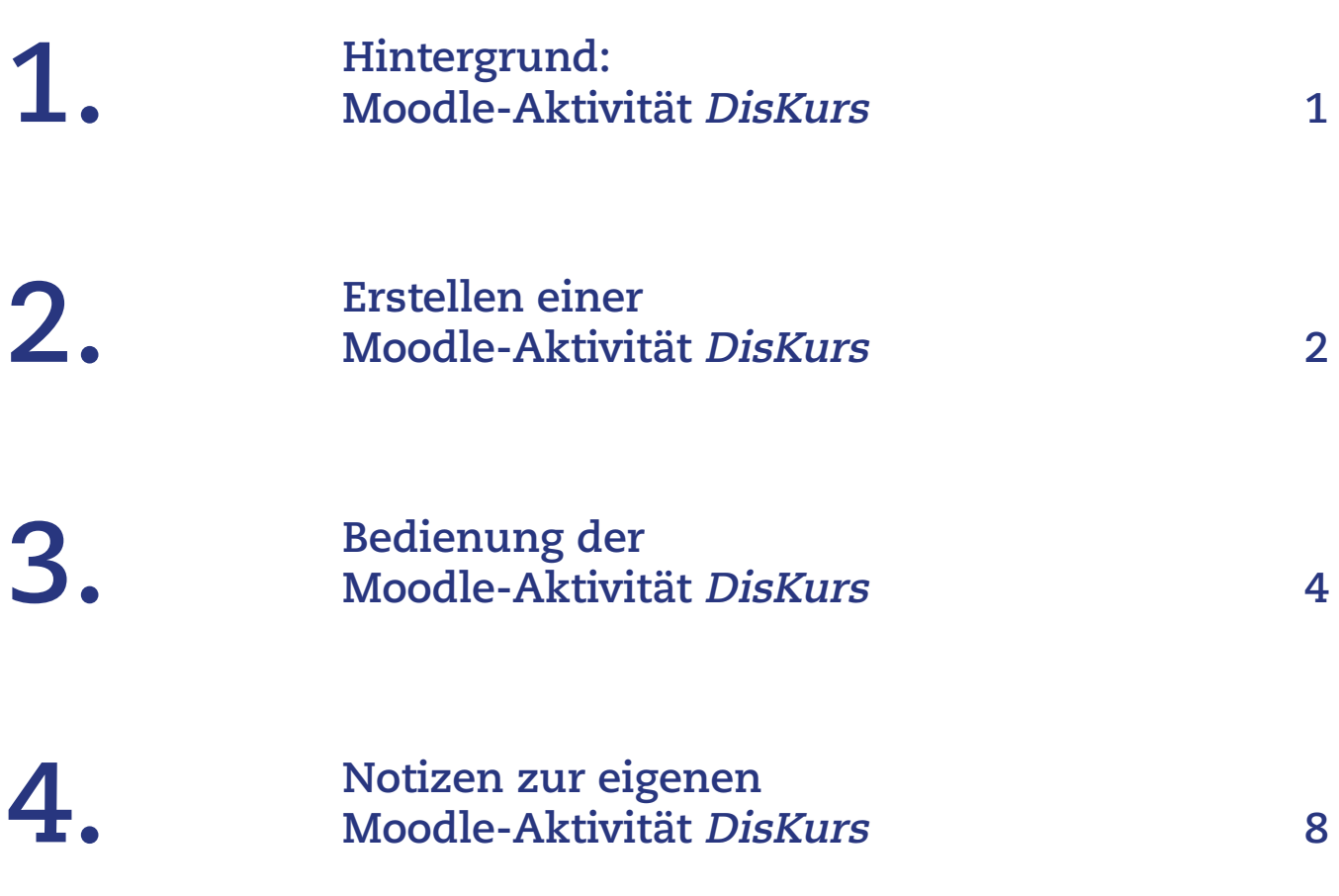

## **1. Hintergrund: Moodle-Aktivität DisKurs**

Mit der Moodle-Aktivität DisKurs ist es möglich, schrittweise eine Fragestellung diskursiv zu erarbeiten. Die Lernenden positionieren sich in einem ersten Schritt zunächst allein zu einer vorgegebenen Fragestellung. In einem zweiten Schritt vergleichen je zwei Lernende ihre Ergebnisse, diskutieren und ergänzen diese und führen sie zusammen. Danach erfolgt dieser Schritt erneut zwischen zwei Lernpaaren. Der abschliessende vierte Schritt stellt die Zusammenführung der Positionen aus zwei Vierergruppen zu einer umfassend erwogenen Position dar. Das Plugin orientiert sich grundsätzlich an einer Gruppengrösse von acht Personen. Bei grösseren Gruppen kann es im zweiten Schritt Dreiergruppen geben (Abb. 01)

**Abb. 01:** Schematische Darstellung von DisKurs

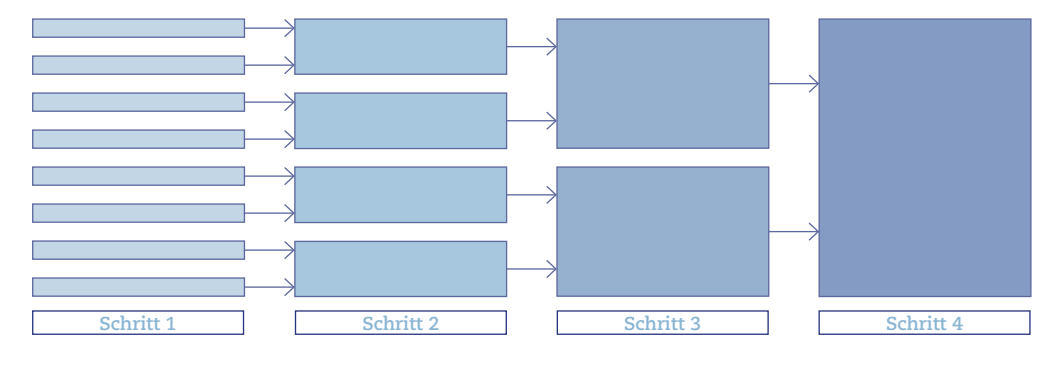

Die Anleitung und die Screenshots in diesem Dokument basieren auf der Moodle Version 3.9 und der grafischen Standardoberfläche. Bei anderen Versionen und/oder grafischen Oberflächen sind Abweichungen möglich.

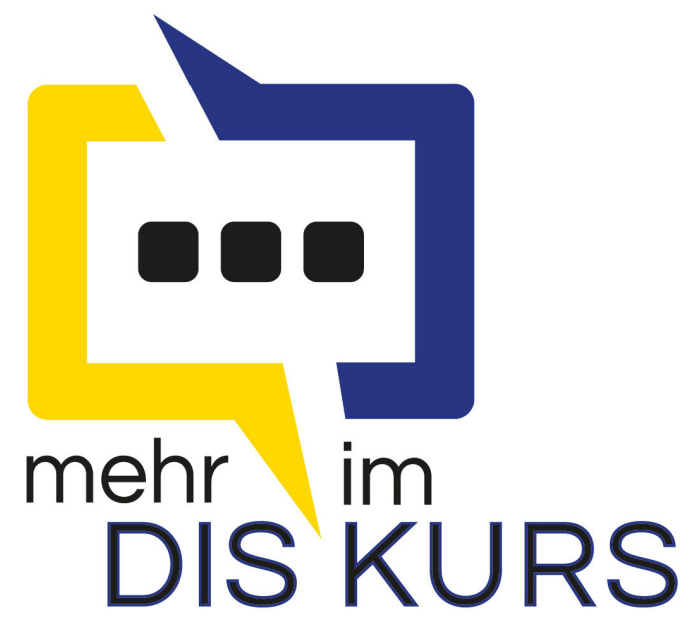

**Abb. 02:** Moodle-Aktivität DisKurs

# **2. Erstellen einer Moodle-Aktivität DisKurs**

#### **Aktivität in den Kurs einbinden**

Die Moodle-Aktivität DisKurs erscheint entsprechend unter **Material oder Aktivität anlegen** (Abb. 03). Wird die Aktivität angeklickt, gelangt man zum Formular zur Erstellung der Aktivität (Abb. 04).

**Abb. 03:** Moodle-Aktivität DisKurs

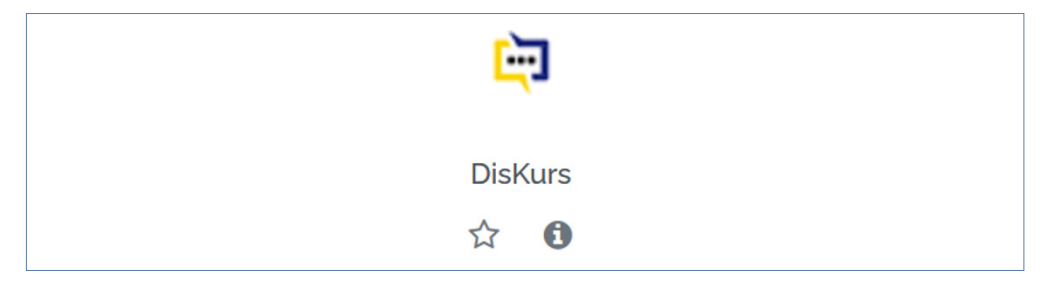

#### **Einstellungen für einen DisKurs**

Im oberen Eingabefeld muss ein **Name** unter **DisKurs Name** eingetragen werden. Der Name darf nicht mehr als 255 Zeichen umfassen. Wird mit mehreren Aktivitäten gearbeitet, weil es im Seminar 16 oder mehr Teilnehmende hat, sollten die Aktivitäten unterschiedlich bezeichnet werden, etwa **DisKurs A**, **DisKurs B** usw.

**Hinweis:** Bei der Erstellung der Aktivitäten ist darauf zu achten, dass die Gruppenmitglieder einmalig einer Gruppe zugeordnet werden und ihre Gruppenzugehörigkeit im Nachhinein nicht geändert wird. Zudem sollten auch die unterschiedlichen DisKurs-Aktivitäten nicht mehr gelöscht oder geändert werden, da die Löschung nicht zwingend von den im Hintergrund laufenden Einstellungen übernommen wird, sodass primäre Gruppenzuteilungen bestehen bleiben können.

Im **Beschreibungsfeld** können genaue Arbeitsanweisungen hinzugefügt werden. Es ist auch möglich, Links einzufügen. Das Befüllen des Beschreibungsfeldes ist optional.

Unterhalb des Beschreibungsfeldes befinden sich alle **Teilnehmenden**, die im Kurs eingeschrieben sind. Über die Checkboxen wird ausgewählt, wer an der Aktivität teilnehmen soll (Abb. 04).

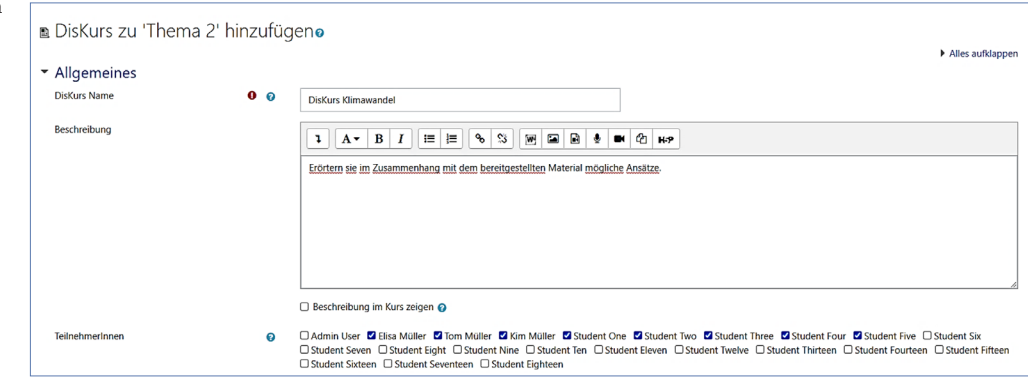

Hier können im Nachhinein auch Teilnehmer\*innen nachgetragen werden (max. vier). Das Plugin ist für einen idealen Ablauf mit **acht** Teilnehmenden ausgelegt. Wenn die Zahl erhöht wird, besteht bereits die erste Gruppenphase aus Gruppen mit drei Personen. Ein DisKurs mit weniger als sieben Personen ist nicht möglich.

**Abb. 04:** Ausgefüllte Einstellungen der Aktivität (Beispiel)

Im nächsten Abschnitt kann für jede der vier Phasen eine **Hilfsbeschreibung** (Abb. 05) hinzugefügt werden. Dies ist optional und kann nachträglich ergänzt werden. Die Beschreibung kann ein Hinweis auf eine besondere Textstelle oder eine Frage zur jeweiligen Phase beinhalten. Die Beschreibungen tauchen nach der Erstellung in der Standardansicht auf, wenn die jeweilige Phase aktiv ist.

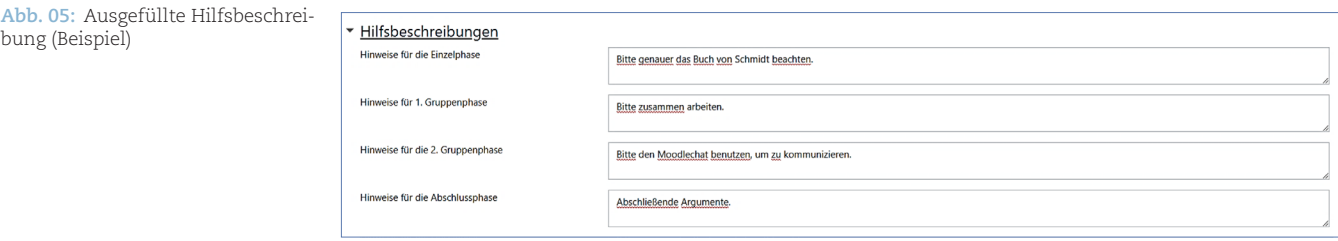

Im letzten Abschnitt kann festgelegt werden, ob die einzelnen Phasen der Aktivität automatisch oder manuell wechseln sollen. Standardmässig ist ein manueller Wechsel festgelegt (Abb. 06).

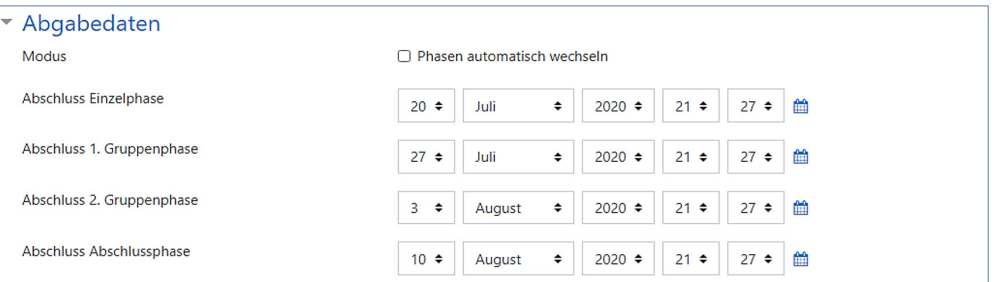

Sollen die Phasen automatisch wechseln, muss der Haken bei **Phasen automatisch wechseln** gesetzt werden. Die vier Phasen sind im wöchentlichen Abstand vorausgefüllt, können jedoch zu beliebigen Zeitpunkten stattfinden und auch nachträglich geändert werden.

**Hinweis:** Nach dem Wechsel in die nächste Phase ist es den Teilnehmenden nicht mehr möglich, ihre jeweils letzten Texte selbstständig zu bearbeiten.

Durch den Button **Speichern und anzeigen** wird die Aktivität erstellt. Im Hintergrund werden alle benötigten Gruppen und die dazugehörige Gruppierung erstellt. Die Gruppen sind für die Lehrenden über die Gruppeneinstellungen von Moodle einsehbar. Nach diesem Klick gelangt man zur Hauptansicht (Abb. 07 & 08). In der Ansicht für die Studierenden entfällt der Punkt **Zur nächsten Phase wechseln** (Abb. 08).

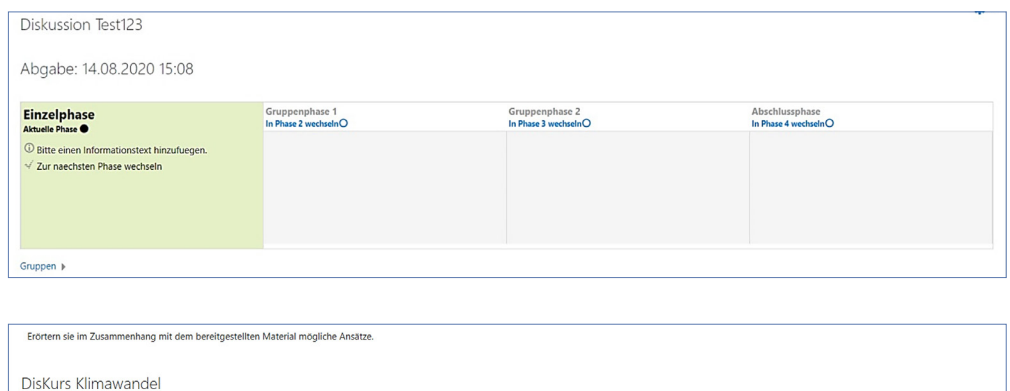

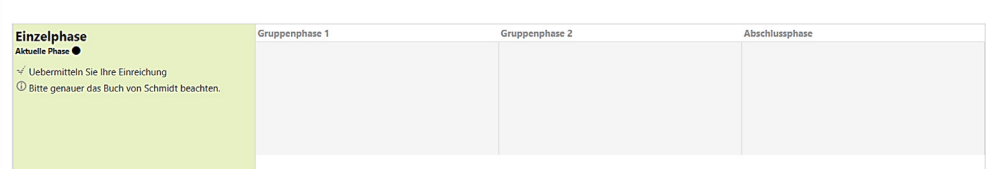

**Abb. 06:** Abgabedaten

bung (Beispiel)

**Abb. 07:** Hauptansicht (Ansicht Lehrende)

**Abb. 08:** Hauptansicht (Ansicht Studierende)

### **3. Bedienung der Moodle-Aktivität DisKurs**

#### **Texte erstellen/editieren**

Die Hauptansicht wird als eine Art Arbeitsplan für alle Teilnehmenden bzw. jede Gruppe angezeigt. Die aktuelle Phase ist grün hinterlegt und beinhaltet die zuvor festgelegte Hilfsbeschreibung. Als Dozent\*in besteht zusätzlich die Möglichkeit, manuell, über den Text **Zur nächsten Phase wechseln** oder **In Phase 2 wechseln**, zur jeweils nächsten Phase überzugehen (Abb. 07).

**Hinweis:** Wenn ein manueller Wechsel stattgefunden hat, wird der Modus durch die Aktivität vom automatischen Wechsel auf manuell gesetzt. Wenn eine Rückkehr zum automatischen Modus erfolgen soll, muss dies in den Einstellungen der Aktivität erneut gesetzt werden. Im manuellen Wechsel müssen die Phasen von der Lehrperson per Klick gewechselt werden.

Ist der automatische Phasenwechsel eingestellt, erscheint hier das jeweilige Datum zum Wechsel wie in Abbildung 07. Die Teilnehmenden gelangen über den Text **Uebermitteln Sie Ihre Einreichung** zu einer weiteren Ansicht, in der die Einzelpersonen bzw. die Gruppen ihre Texte einreichen können (Abb. 09).

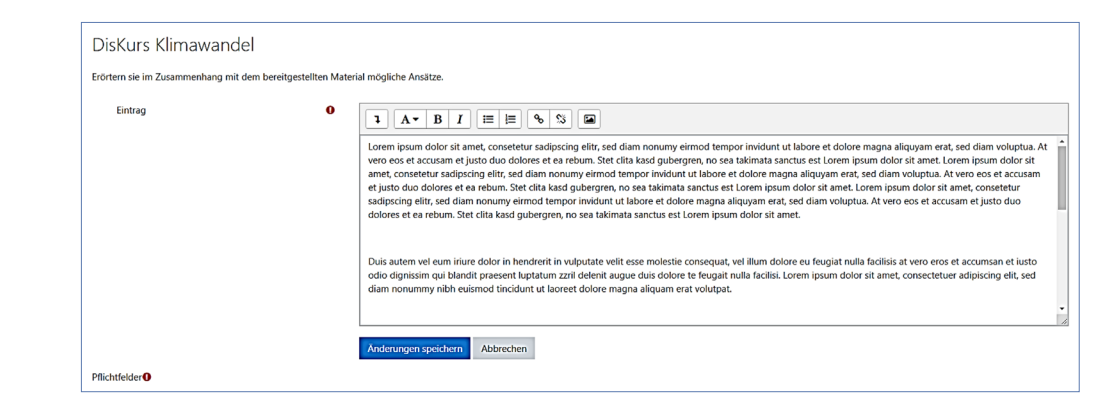

In der Einzelphase arbeitet jede Person an ihrem eigenen Text und kann diesen direkt einreichen. Solange die Phase nicht gewechselt wurde, können die Teilnehmenden ihren Text ändern und überarbeiten.

**Hinweis:** Derzeit werden Formatierungen (fett, kursiv, unterstrichen, Überschriftformate o.ä.) nicht in die nächste Phase übernommen. Dies gilt auch für Links, die per html-Code eingebunden werden. Sollen Links verwendet werden, muss die Adresse im Eingabefeld ausgeschrieben sein.

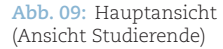

Nach dem Wechsel in die erste Gruppenphase sieht die Ansicht für die Einreichung so aus:

**Abb. 10:** Eingabeseite in den Gruppenphasen (Ansicht Studierende)

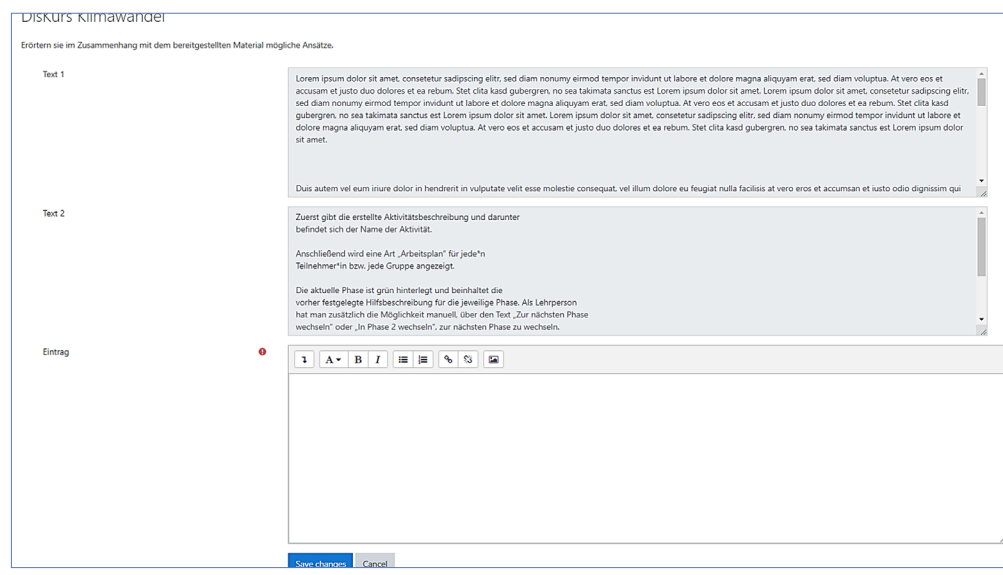

In den beiden grauen Feldern im oberen Bereich (Abb. 10) sind die Texte der beiden Teilnehmenden aus der vorangehenden Phase zu finden. Nur die Personen, die sich in der jeweiligen Gruppe befinden, haben Einsicht in die Texte (mit Ausnahme der Lehrenden). Im Editor unter den beiden Feldern kann nun ein neuer Text entstehen.

**Hinweis:** Es kann immer nur eine Person am Text schreiben. Solange sich eine Person auf der Editorseite befindet, können die anderen Gruppenmitglieder nicht auf die Seite gehen und bekommen stattdessen folgenden Hinweis angezeigt:

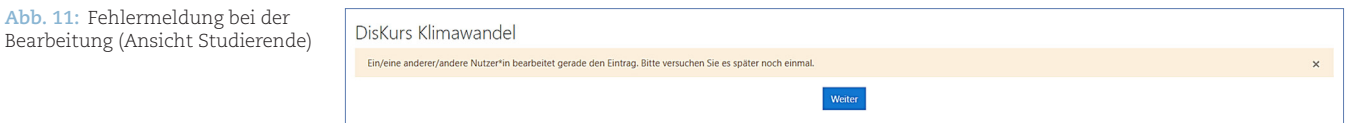

Die Einsicht des aktuellen Ist-Zustandes der Texte ist jedoch jederzeit möglich (siehe weiter unten).

#### **Texte einsehen**

Unterhalb des Arbeitsplans befindet sich der ausklappbare Reiter **Gruppen** (Abb. 12).

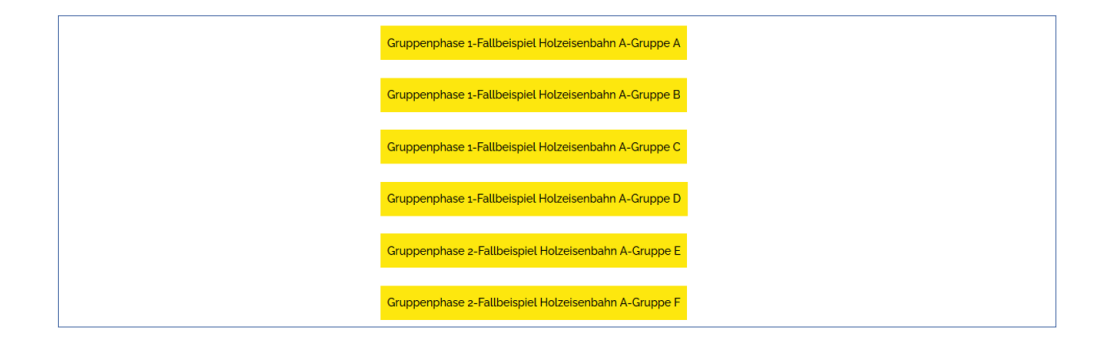

In der Lehrenden-Rolle sind alle Gruppen bis hin zur aktuellen Phase einsehbar (d.h.: die späteren Gruppen erscheinen hier noch nicht).

Durch den Klick auf einen Button gelangt man in eine Gruppenansicht und sieht den aktuell hinterlegten Text dieser Gruppe. Hier kann aktuell nur gelesen werden, Änderungen am Text sind nicht möglich.

**Abb. 12:** Ausgeklappter Reiter **Gruppen** (Ansicht Lehrende)

**Hinweis:** In Zukunft sollen die einzelnen Phasen der DisKurse in unterschiedliche Reiter unterteilt werden, sodass eine bessere Übersicht über die einzelnen Phasen entsteht. Zudem wird ersichtlich werden, welche Studierenden bereits abgegeben haben.

Für Teilnehmende sind nur die eigenen Gruppen einsehbar (Abb. 13). Sie haben die Möglichkeit, den aktuellen Text bzw. die Texte aus den vorhergegangenen Phasen anzuschauen. Dies ist dann von Vorteil, wenn der Text gerade von einer Person bearbeitet wird.

#### **Abb. 13:** Einsicht in die Texte

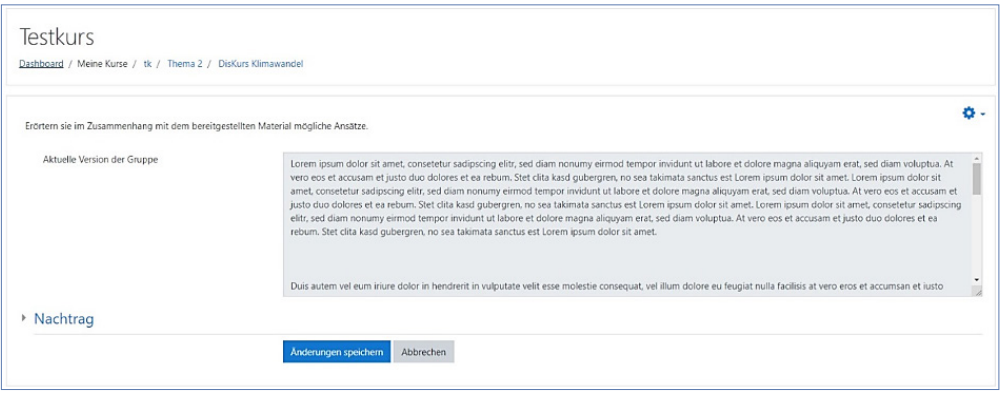

Texte können im Nachhinein verändert werden, etwa weil die Lernenden das Abgabedatum verpasst haben oder dringende Änderungen vorgenommen werden sollen. Dies kann über den Klick auf **Nachtrag** geschehen (Abb. 14). Es öffnet sich ein Editor, in dem der Text geändert oder neu eingefügt werden kann. Nur Lehrende können entsprechende Änderungen vornehmen.

#### **Abb. 14:** Veränderung oder Ergänzung der Texte (nur für Lehrende)

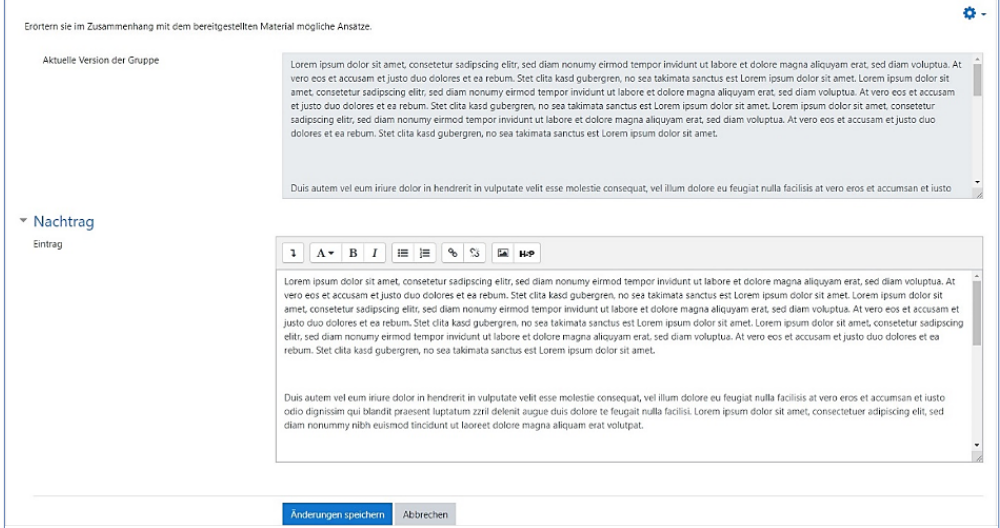

#### **Kommunikation unter den Teilnehmenden**

Um die Kommunikation zwischen den Gruppenmitgliedern zu gewährleisten, wird das Messaging-Tool **Chat** von Moodle genutzt. Für jede Gruppe wird ab der ersten Gruppenphase (die Einzelgruppen aus der Einzelphase sind ausgeschlossen) ein **Chatraum** erstellt (Abb. 15), in welchem sich die Teilnehmenden austauschen können.

**Abb. 15:** Messaging-Tool von Moodle

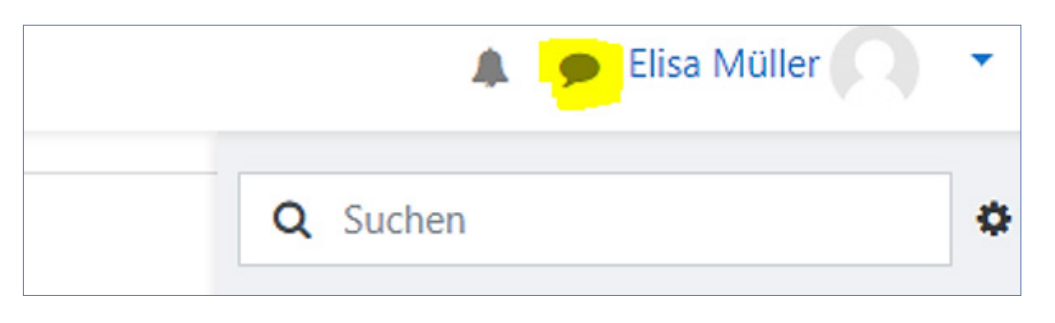

Über das gelb markierte Icon öffnet sich auf der rechten Seite der Website ein Menü, in dem man die verschiedenen Gruppen auswählen kann, in denen man sich befindet.

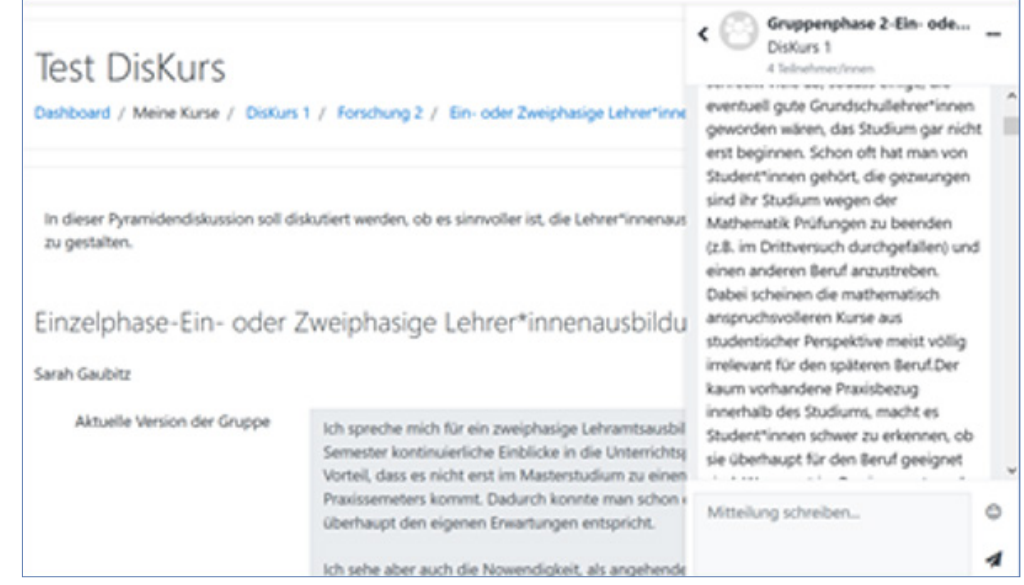

**Abb. 16:** Chat-Oberfläche (Ansicht Studierende)

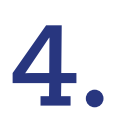

Notizen zur eigenen<br>Moodle-Aktivität DisKurs

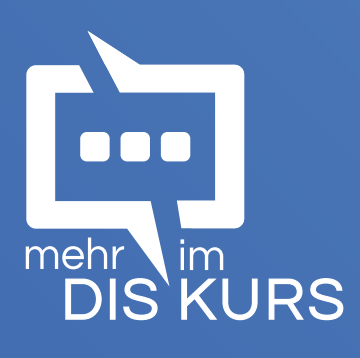

#### **Kooperationsprojekt «Mehr Diskurs im Kurs»:**

Fachhochschule Nordwestschweiz Pädagogische Hochschule Institut Kindergarten-/Unterstufe Professur für Bildungstheorien und interdisziplinären Unterricht Professur für Didaktik des Sachunterrichts

Universität Bielefeld Fakultät für Erziehungswissenschaft AG 9 Medienpädagogik Jugendforschung und Forschungsmethoden

Universität Siegen Professur für Erziehungswissenschaft mit Schwerpunkt Sachunterricht

#### **Projektbeteiligte:**

Prof. Dr. Franziska Bertschy (Fachhochschule Nordwestschweiz) Prof. Dr. Christine Künzli (Fachhochschule Nordwestschweiz) Julia Niederhauser (Fachhochschule Nordwestschweiz) Dr. Hubert Schnüriger (Fachhochschule Nordwestschweiz) Letizia Wüst (Fachhochschule Nordwestschweiz) Prof. Dr. Anna-Maria Kamin (Universität Bielefeld) Philipp Karsch (Universität Bielefeld) Vert.-Prof. Dr. Sarah Gaubitz (Universität Siegen)

#### **Projektdauer:**

Januar 2020 bis Dezember 2020

Solothurn, Februar 2021